## SLP(Smart Licensing Using Policy)를 사용하여 승인 파일을 받으려면 어떻게 해야 합니까?

## 목차

외부 고객/파트너 전용: 이 지침은 고객/파트너가 직접 다음 작업을 수행하여 문제를 해결하는 데 도 움이 되도록 제공됩니다. 지침에 따라 고객/파트너에게 문제가 발생하는 경우, 해당 고객/파트너가 라이센스 지원(https://www.cisco.com/go/scm)으로 케이스를 열도록 하여 [문제](https://www.cisco.com/go/scm)를 해결하도록 도와 주십시오. 라이센스 지원 팀 외부의 내부 Cisco 리소스인 경우 직접 이러한 작업을 수행하지 마십시 오.

시작하기 전에 다음 항목이 있는지 확인합니다.

- 활성 Cisco.com 계정
- RUM .tar 형식의 보고서

1단계: CSSM에 로그인하고 라이센스 [관리를](https://software.cisco.com) 클릭합니다.

2단계: 보고서를 수신할 Smart Account(화면의 왼쪽 상단)를 선택합니다.

3단계: Smart Software Licensing(스마트 소프트웨어 라이센싱)을 선택하고 Reports(보고서)를 클 릭한 다음 Usage Data Files(사용 데이터 파일)를 클릭합니다.

4단계: Upload Usage Data(사용량 데이터 업로드)를 클릭합니다. 파일 위치(tar 형식의 RUM 보고 서)를 찾아 선택하고 Upload Data(데이터 업로드)를 클릭합니다.

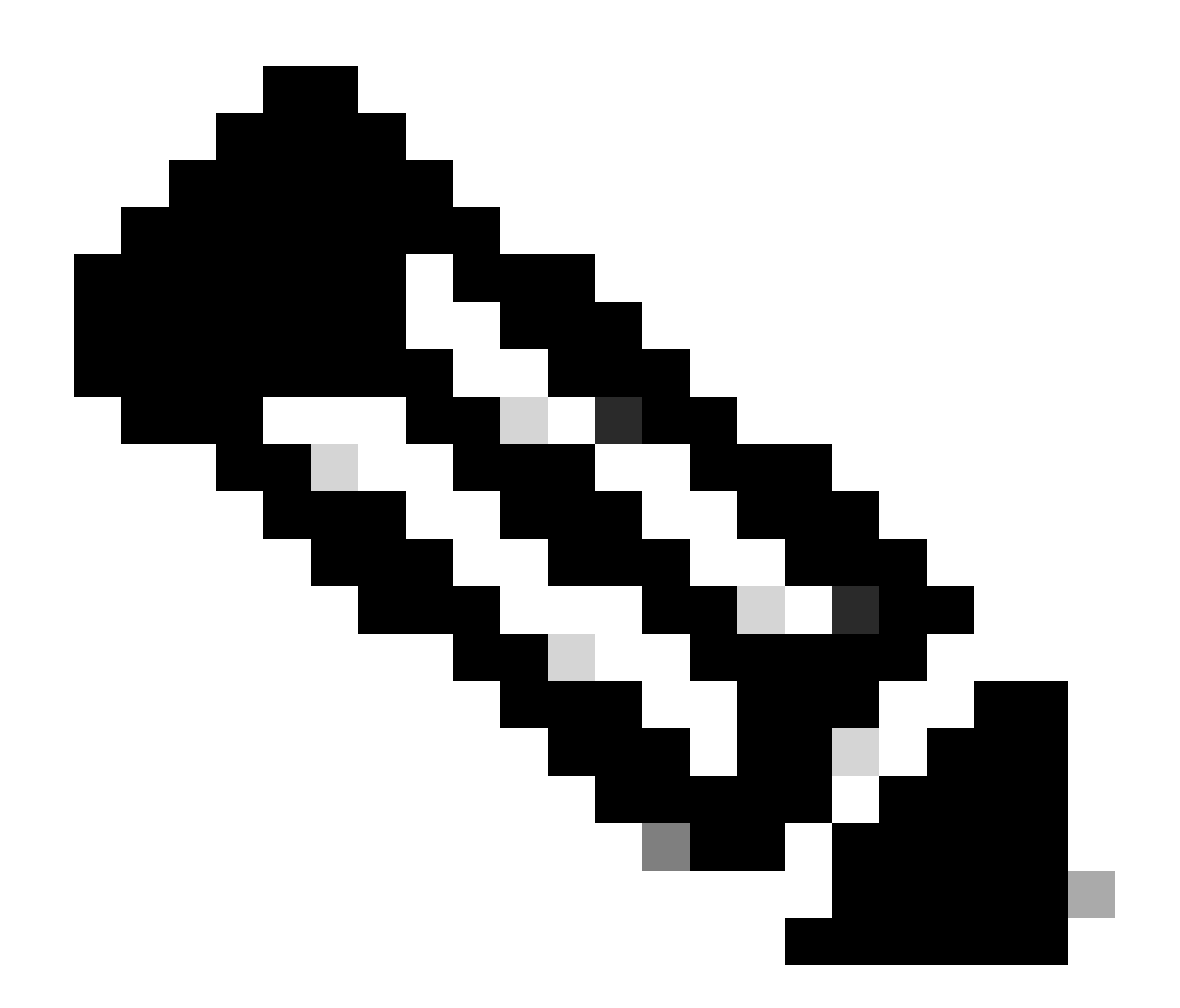

참고: 파일을 업로드한 후에는 삭제할 수 없습니다. 그러나 필요한 경우 다른 파일을 업로드 할 수 있습니다.

5단계: Select Virtual Accounts 팝업에서 업로드된 파일을 받을 Virtual Account를 선택합니다.

단계 결과: 파일이 Cisco에 업로드되고 Reports(보고서) 화면의 Usage Data Files(사용 데이터 파일 ) 테이블에 나열되어 파일 이름, 보고된 시간, 업로드된 가상 어카운트, 보고 상태, 보고된 제품 인스 턴스 수, 승인 상태를 표시합니다.

6단계: Acknowledgement(확인 응답) 열에서 Download(다운로드)를 클릭하여 ACK를 저장합니다. Acknowledgement(확인 응답) 열에 파일이 나타날 때까지 기다려야 할 수 있습니다. 처리할 RUM 보고서 또는 요청이 많은 경우 CSSM에서 몇 분 정도 걸릴 수 있습니다.

문제 해결:

이 프로세스에 문제가 발생하여 해결할 수 없는 경우 소프트웨어 라이센싱 옵션을 사용하여 [SCM\(Support Case Manager\)에](https://mycase.cloudapps.cisco.com/case?swl)서 케이스를 엽니다.

이 문서의 내용에 대한 피드백은 <u>여기에 제출하십시오</u>.

이 번역에 관하여

Cisco는 전 세계 사용자에게 다양한 언어로 지원 콘텐츠를 제공하기 위해 기계 번역 기술과 수작업 번역을 병행하여 이 문서를 번역했습니다. 아무리 품질이 높은 기계 번역이라도 전문 번역가의 번 역 결과물만큼 정확하지는 않습니다. Cisco Systems, Inc.는 이 같은 번역에 대해 어떠한 책임도 지지 않으며 항상 원본 영문 문서(링크 제공됨)를 참조할 것을 권장합니다.